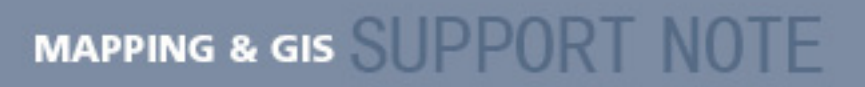

**11 October 2005**

## **Trimble TSCe Field Device: Connecting to a GPS Receiver Using Bluetooth Wireless Technology**

## **Summary**

When the Trimble<sup>®</sup> TSCe<sup>™</sup> field device is fitted with a BlueCap<sup>®</sup> adaptor, the field device can connect to a Bluetooth-enabled GPS receiver, such as a GPS Pathfinder<sup>®</sup> Pro series or Trimble Survey R8/5800 receiver, using Bluetooth® wireless technology. This Support Note explains how to establish a Bluetooth wireless connection between one of these receivers and the Trimble TSCe field device.

## **Connecting the handheld to the GPS receiver**

*Note: Before beginning, make sure the BlueCap adaptor is fitted to the TSCe field device.* 

To connect the Trimble TSCe field device to a Bluetooth-enabled GPS receiver:

- 1. On the field device, turn on the Bluetooth radio and scan for devices:
	- a. Tap *Start* / *Settings* / *Control.*
	- b. Tap the Bluetooth icon. The *Bluetooth Device Management* dialog appears.
	- c. Select the *Enable Bluetooth* checkbox.
- 2. Scan for other Bluetooth-enabled devices:
	- a. Tap **Scan**.
	- b. From the *Untrusted* list, select the device you want to connect to and then tap the right arrow button to move the device to the *Trusted* list.
	- c. When prompted to authenticate this device, tap **No**.

## *Tip: By default, authentication is not necessary when connecting to any Trimble receiver.*

3. From the *Trusted* list, double-tap the GPS receiver you want to connect to and then select *Active*. A red check mark indicates that the receiver is now active and can be selected in your field software.

**This document is for informational purposes only and is not a legally binding agreement or offer. Trimble makes no warranties and assumes no obligations or liabilities hereunder.** 

**Trimble Navigation Limited, 7401 Church Ranch Blvd, Westminster, CO 80021, USA** 

© 2005, Trimble Navigation Limited. All rights reserved. Trimble, the Globe & Triangle logo, BlueCap and GPS Pathfinder are<br>trademarks of Trimble Navigation Limited, registered in the United States Patent and Trademark Off TerraSync and TSCe, are trademarks of Trimble Navigation Limited. The Bluetooth word mark and logos are owned by the Bluetooth SIG, Inc. and any use of such marks by Trimble Navigation Limited is under license. All other trademarks are the property of their respective owners.

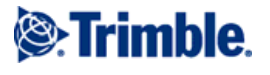

4. Configure the field software (for example, the TerraSync™ software or the GPS Controller software) to connect to the selected GPS receiver.

*Note: To connect to a supported GPS receiver using a Trimble TSCe field device with a BlueCap adaptor, you require Revision B of the BlueCap adaptor and either TerraSync software version 2.51 or later, or GPS Controller software version 2.02 or later.* 

- a. Start the field software.
- b. From the dropdown menu, select the *Setup* section.
- c. Tap *GPS settings.*
- d. From the *GPS Receiver Port* dropdown list, select COM 7: Blue Cap.
- e. Tap **OK**.

The connection symbol appears in the status bar while the connection is made.

When the connection is successful, the satellite icon appears in the status bar.

You need at least four satellites to obtain GPS positions from the receiver.